## Download and Installation Guide ForMiKTeX 2.8 and TeXnicCenter

This document provides detailed instructions on downloading and in the two recommended software packages needed to cseated LaTeX do Internet connection diesd, reacso to the eim stallations files are large.

Part 1: Download and Install MiKTeX 2.8

1. Go hottp://www.miktex.org/o2.o3/iscktDopownlolmasdtaulnlichegra basic MiKTe system.

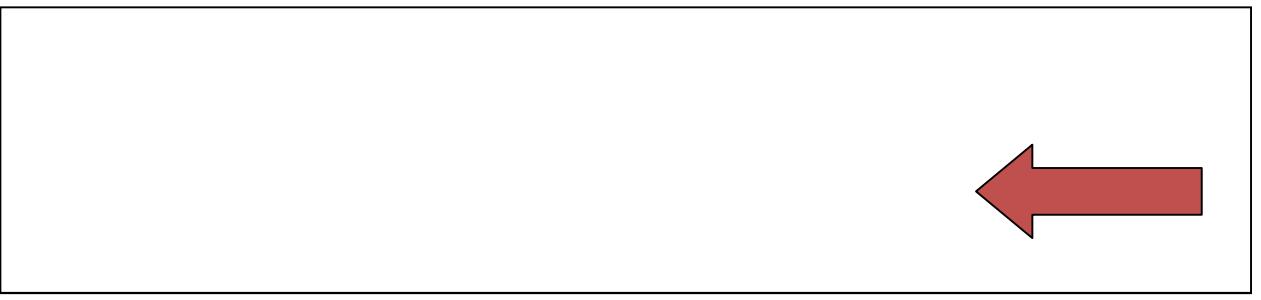

You can download from any of the minited dist. By the idlists quite large it may take some time to download.

- 2. Choo Seave Fivimen the popup window opens.
- 3. Once the download is c-**o**mipokledie, the udbolsobnalsematick the bke3.37e6x1e
- 4. Click on the box to accept the MiKTheX cobe and conditions.

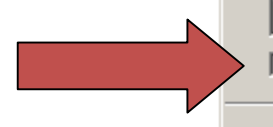

5. Click **Anyone who uses this computer (all users)**, then click **Next**.

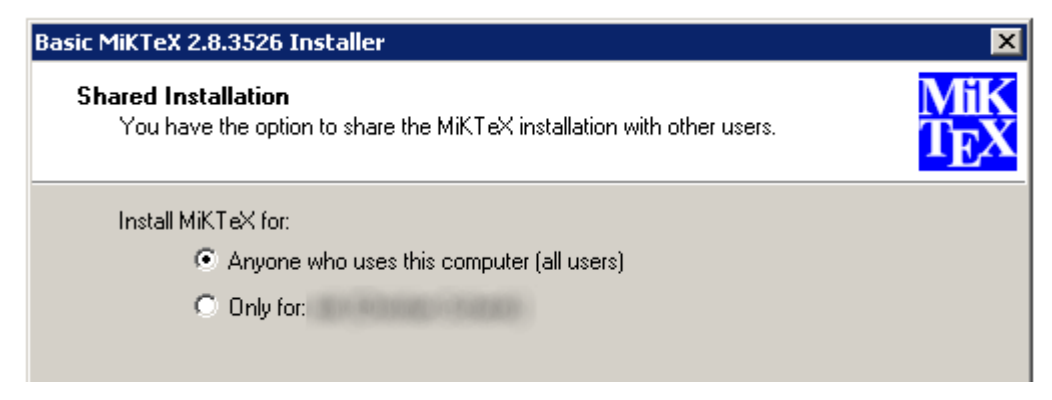

6. Accept the default directory, then click **Next**.

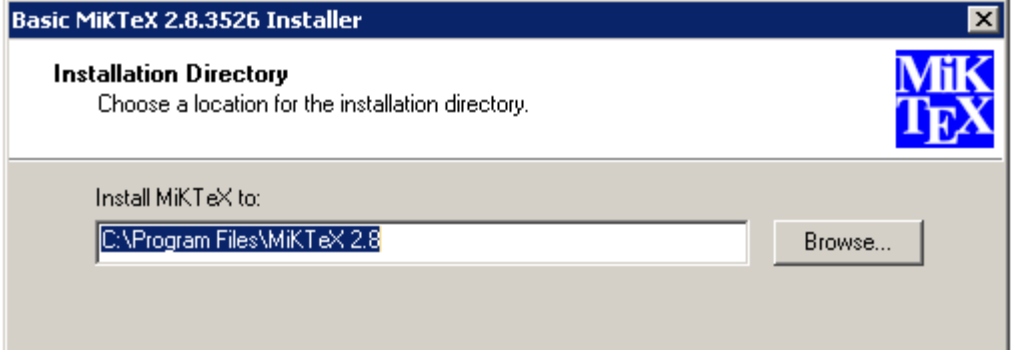

7. Change the Preferred Paper from **A4** to **Letter**. Then click **Next**.

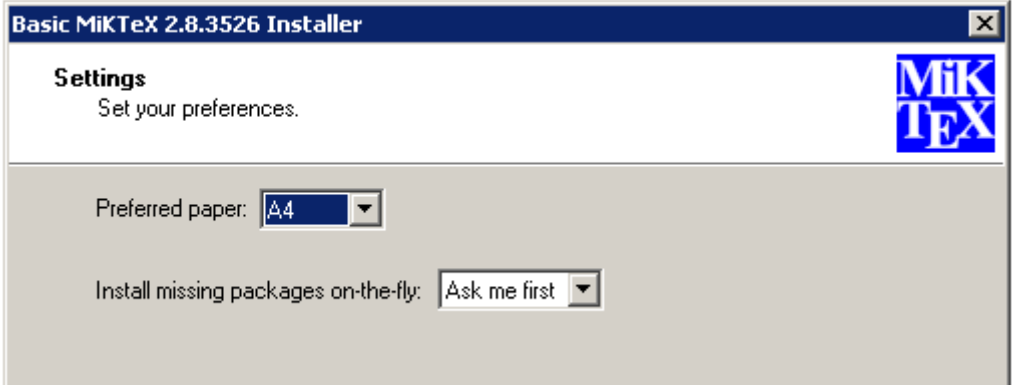

8. Click **Start** to begin the install process.

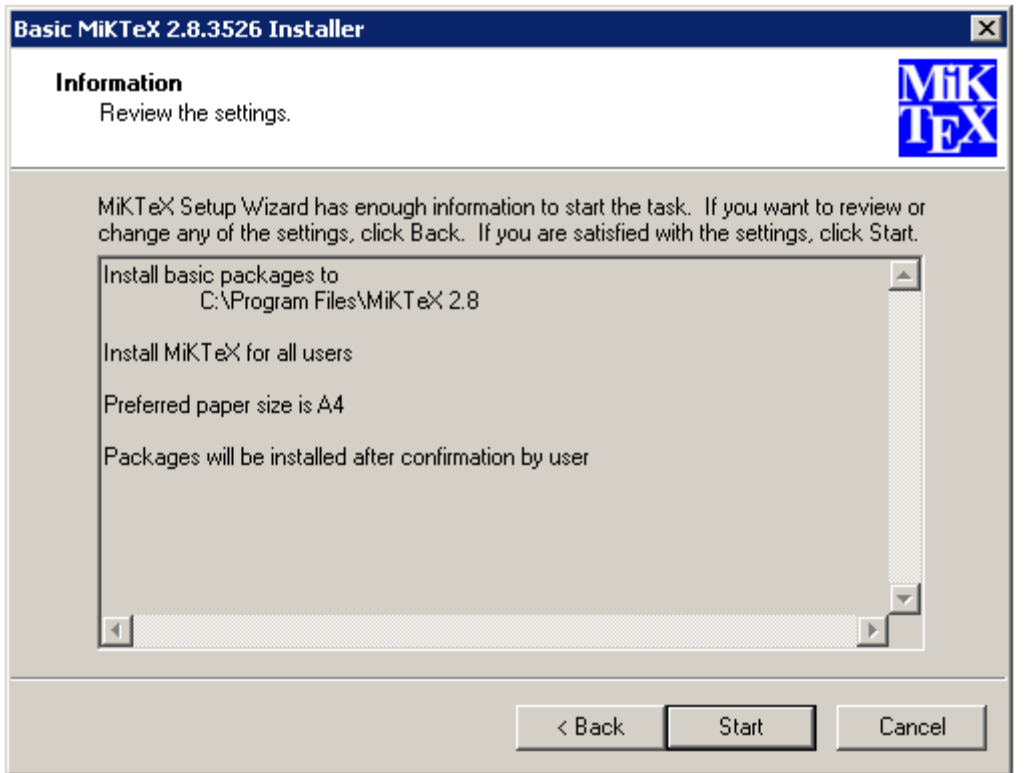

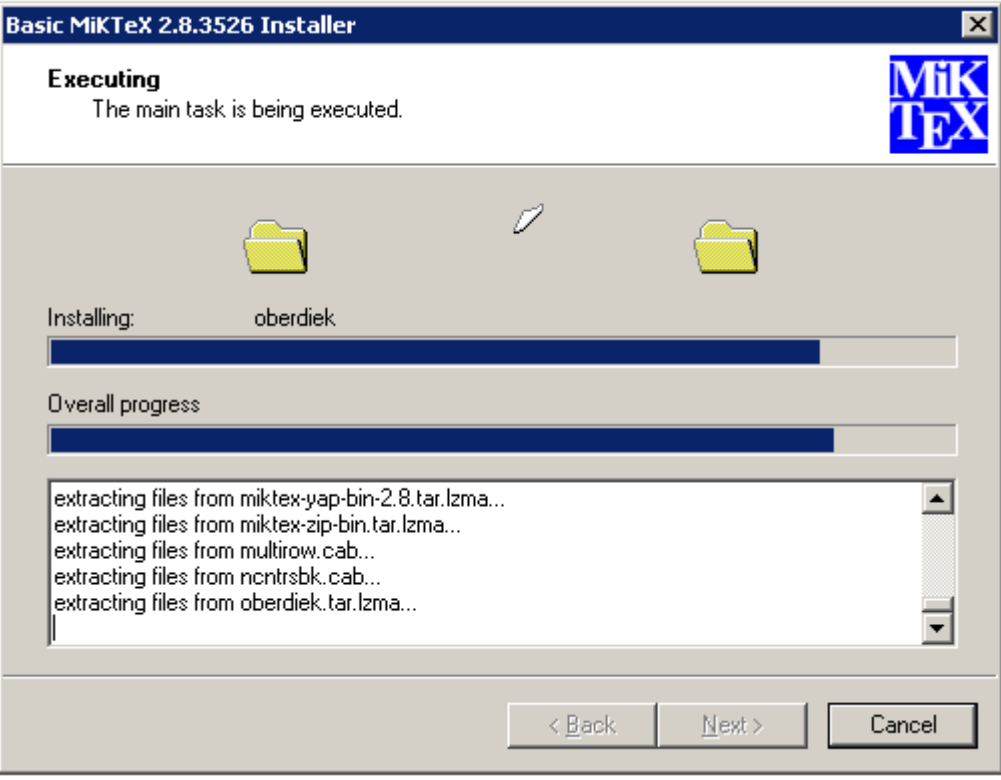

9. Click osece the installation is complete.

Part Download anTob Xmstall their

1. Go hottp://www.texniccenter.org/resounnccesofTookKwnindoCaechste289Installe

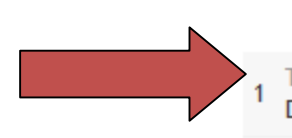

- 2. Choo Seave Fivilheen the popup window opens.
- 3. Once the download is cominpolecte. the udod: outhor on the desical integration of  $\overline{S}$  . Call
- 4. On the Setup Wizard Nut into a w, click
- 5. Choosteaccept the agamede on Net and t

6. Click **Next** to accept the default location.

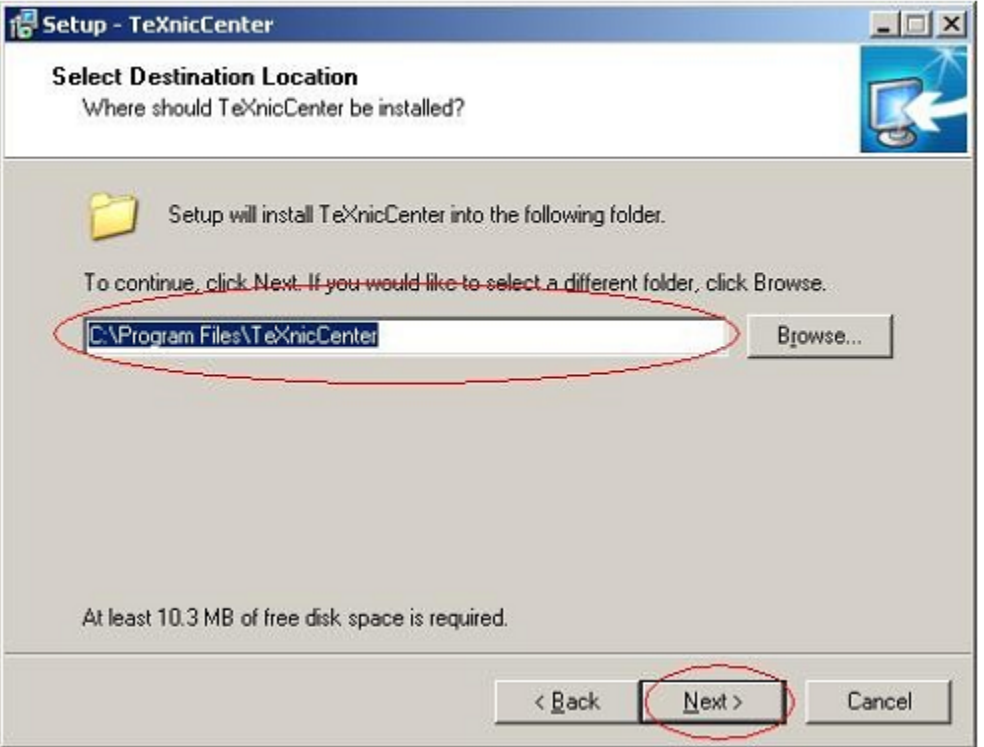

7. Keep the "Typical Installation" and click **Next**.

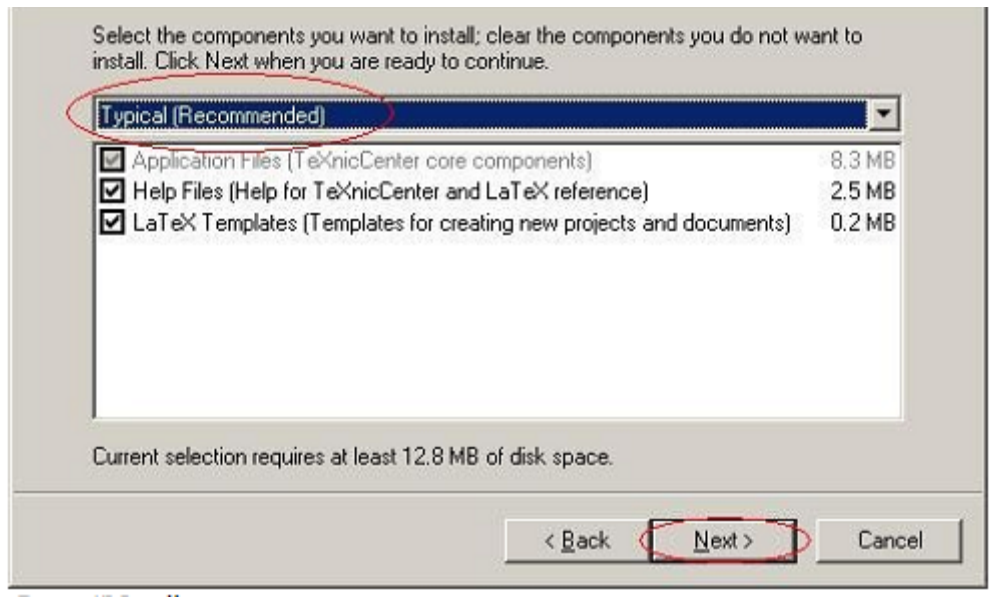

## 8. Click **Next**.

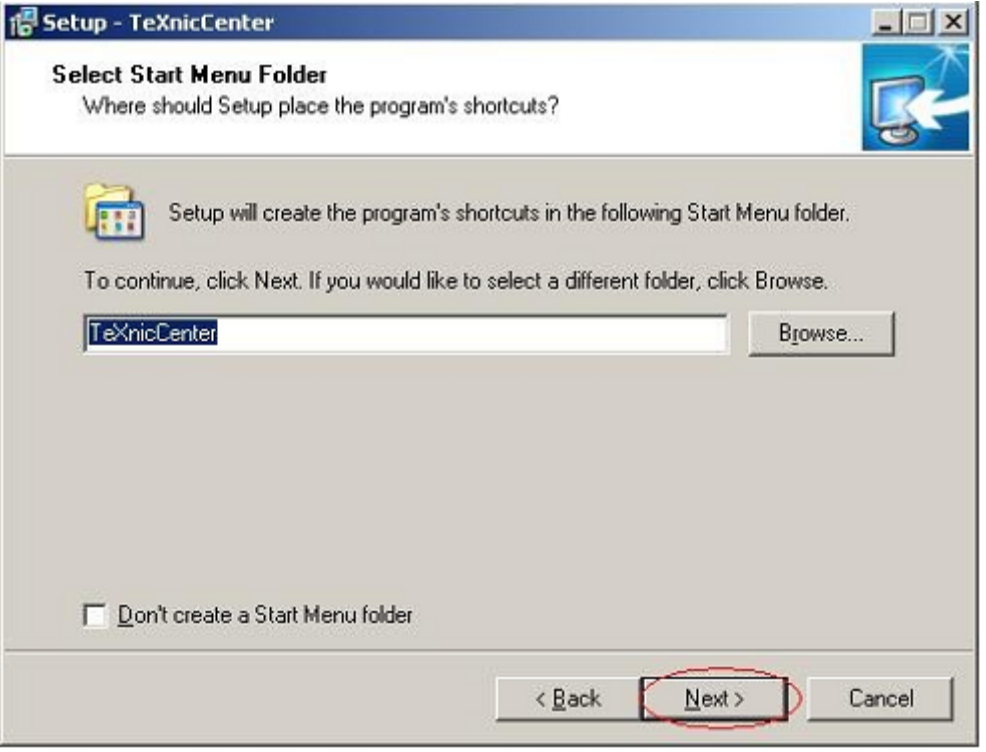

## 9. Click **Next**.

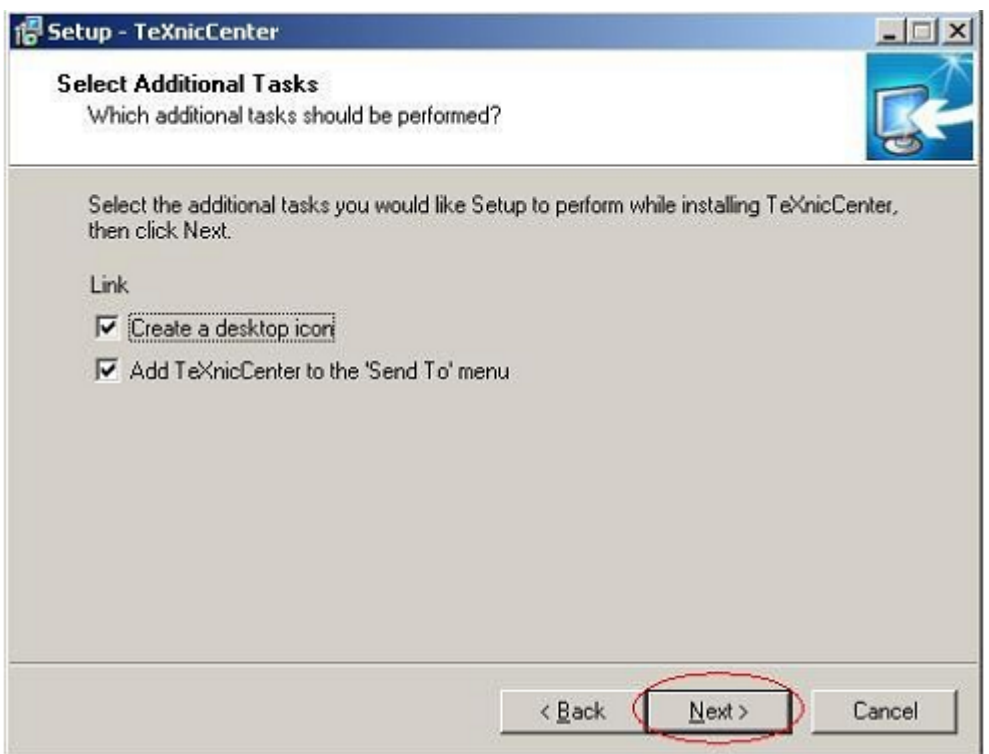

10. Press **Install** to begin the installation.

11. Wait for the setup to finish, then click **Finish**.

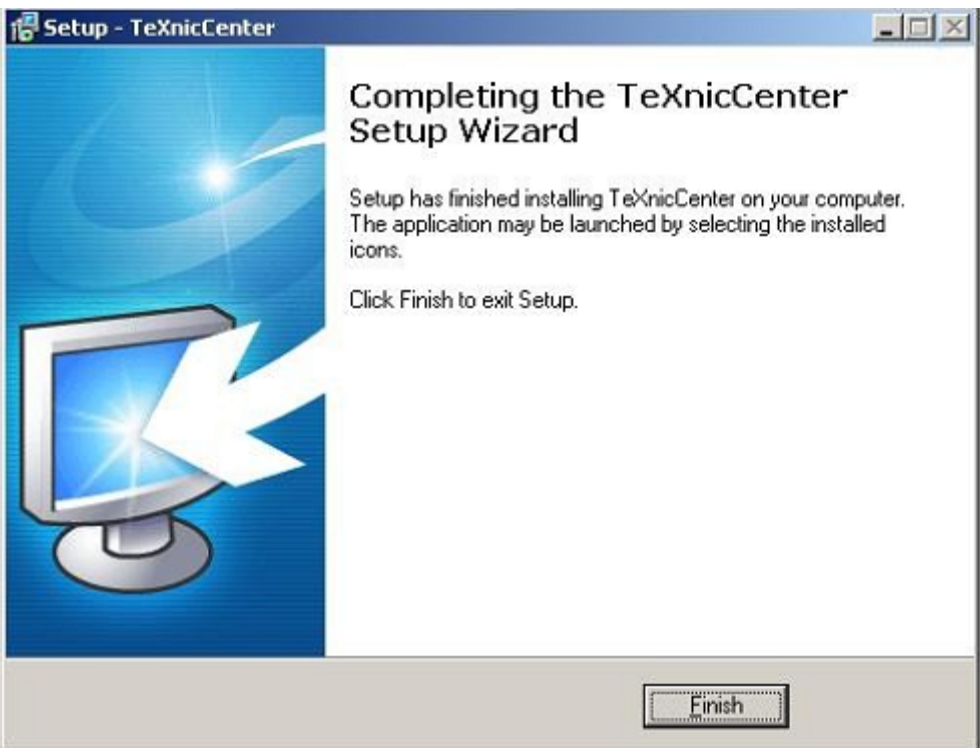

## **Part 3: Configure TeXnicCenter**

1. Launch TeXnicCenter and wait for the configuration wizard to appear. Click **Next**.

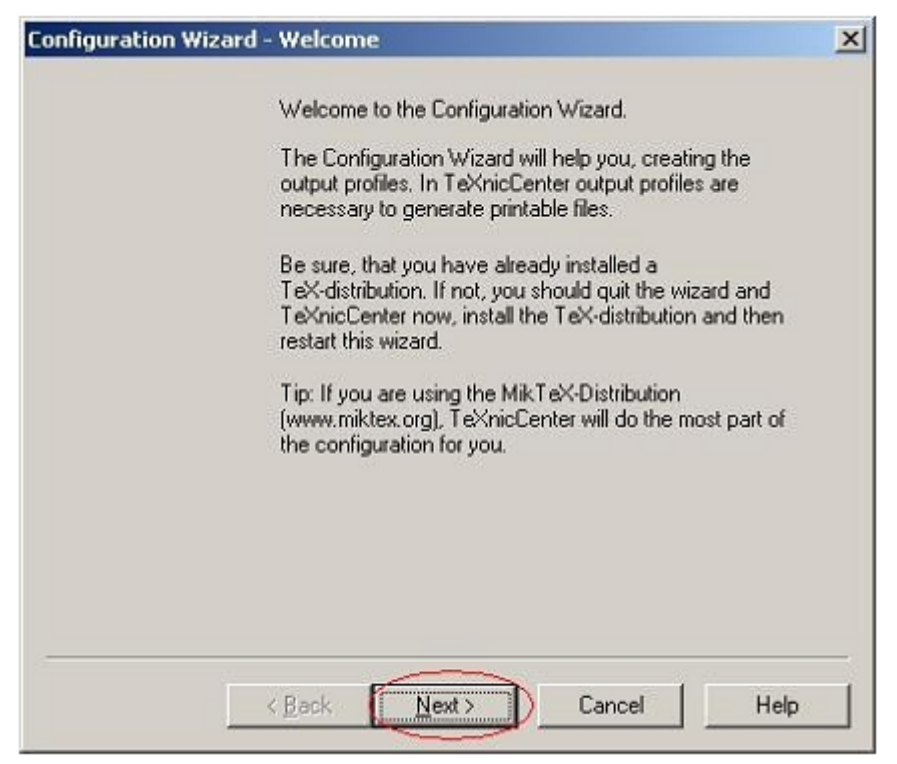

2. Select the path of your MiKTeX binary files. The default path is: **C:\Program Files\MiKTeX 2.8\miktex\bin**

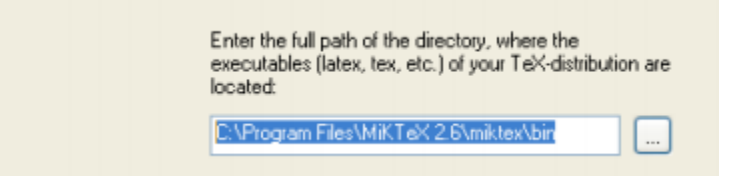

3. Leave the next fields blank.

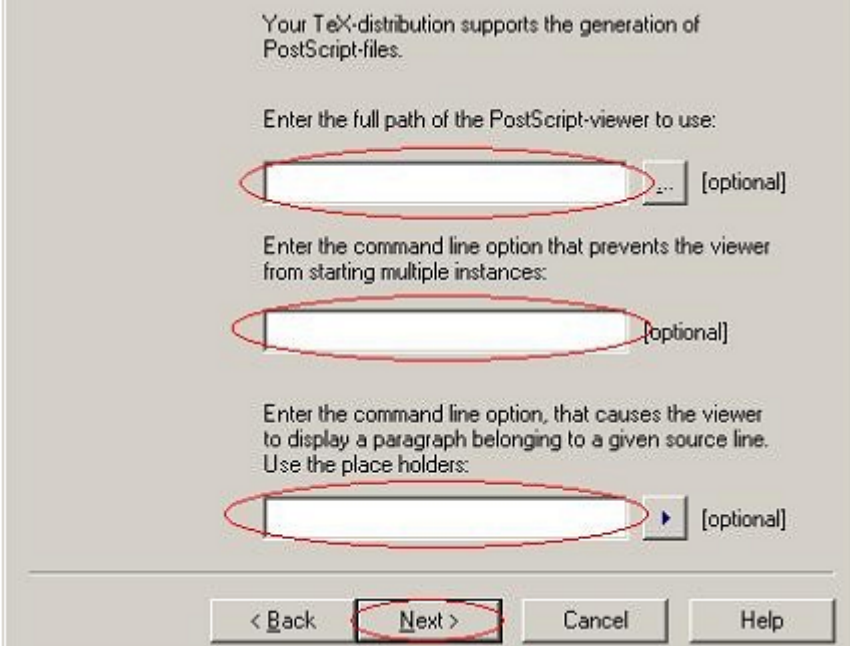

4. Click **Finish**.

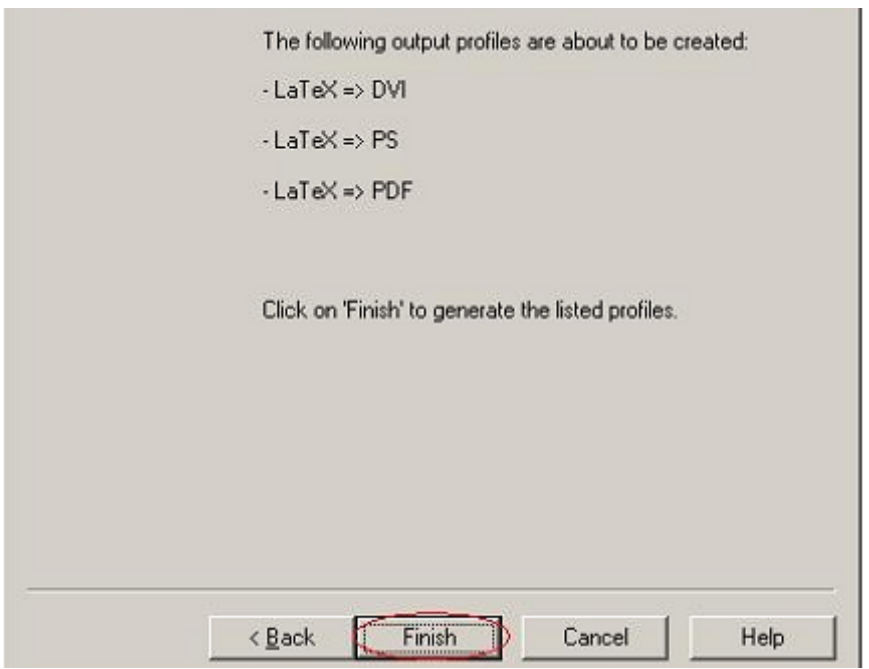